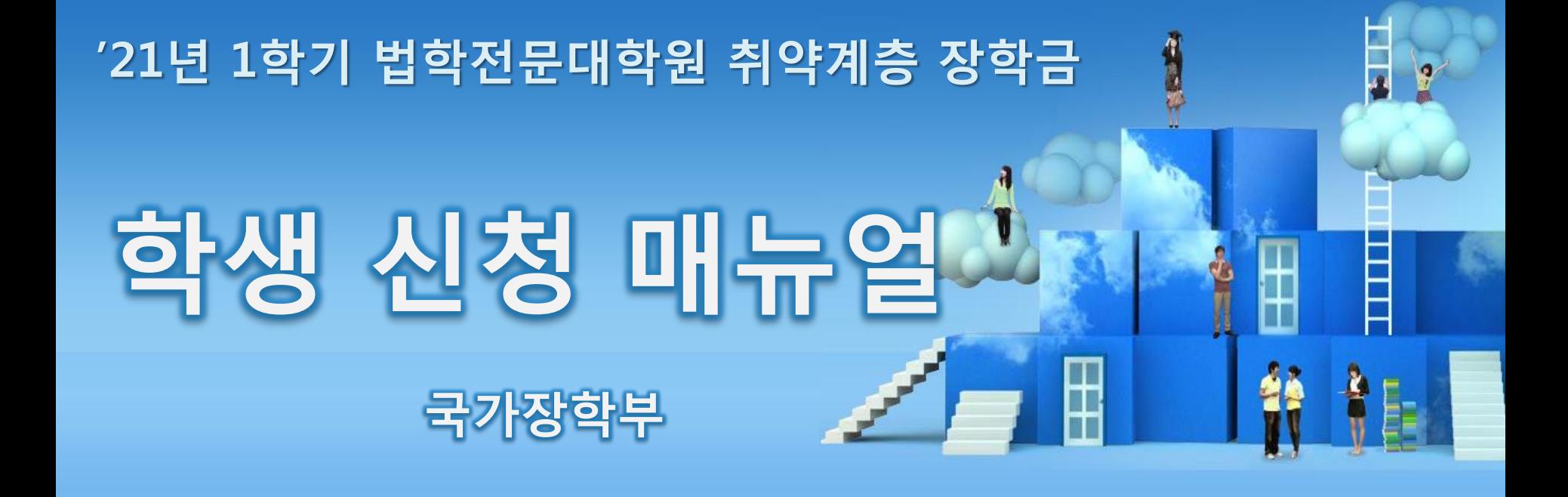

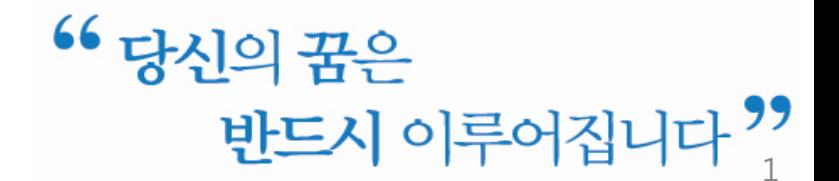

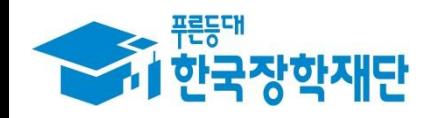

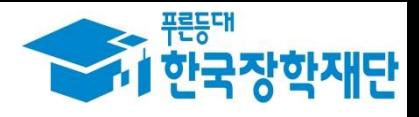

I. 신청 절차 - 신청서 작성: P.4 ~ - 가구원 동의: P.16 ~ Ⅱ. 서류 제출: P.20 ∼

- 한국장학재단

 $\mathbb{D}$ 

**ON THE CONTRACTOR** 

 $00777$ 

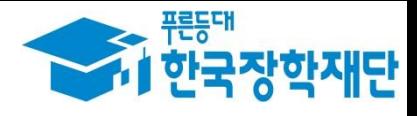

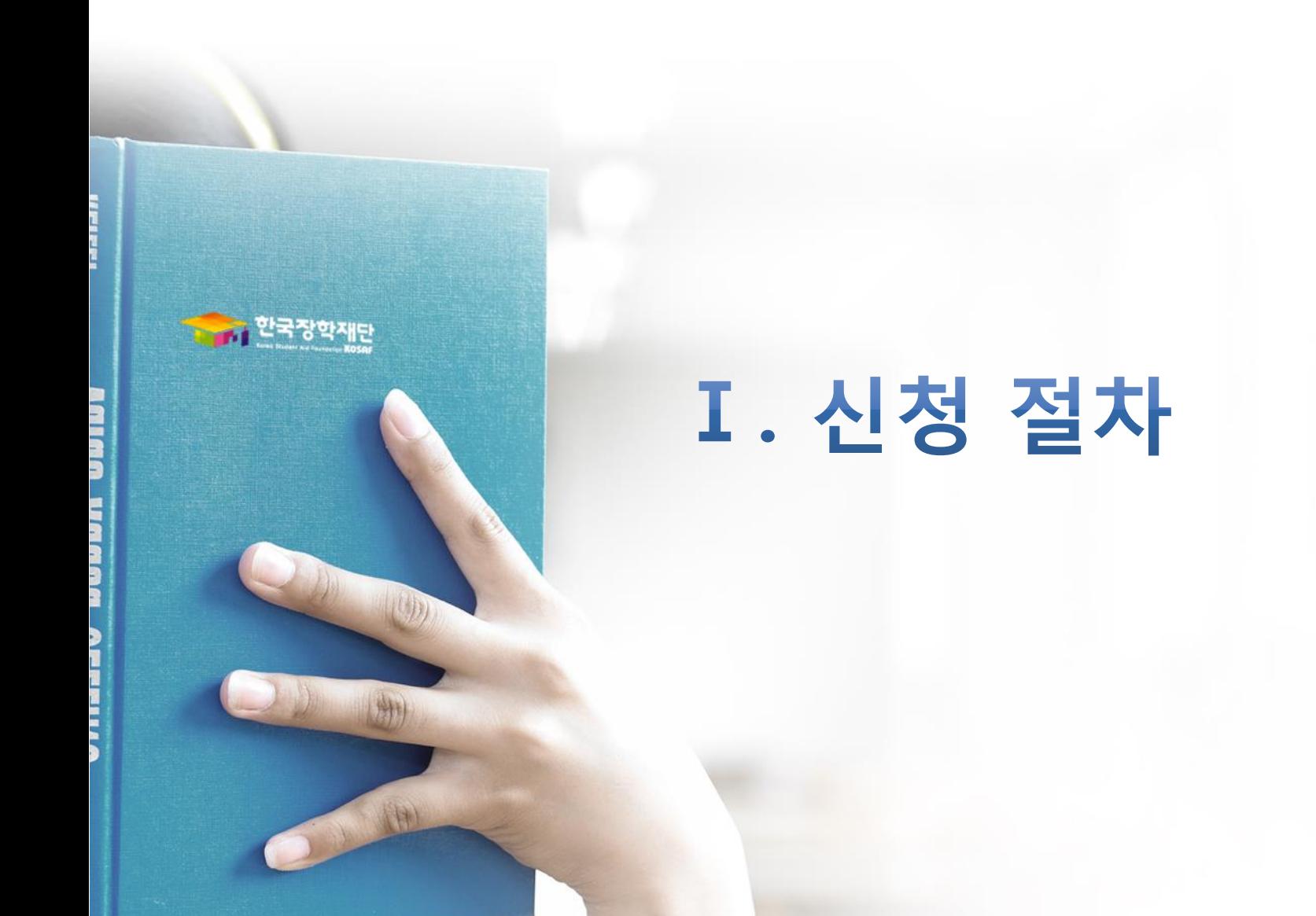

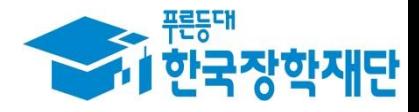

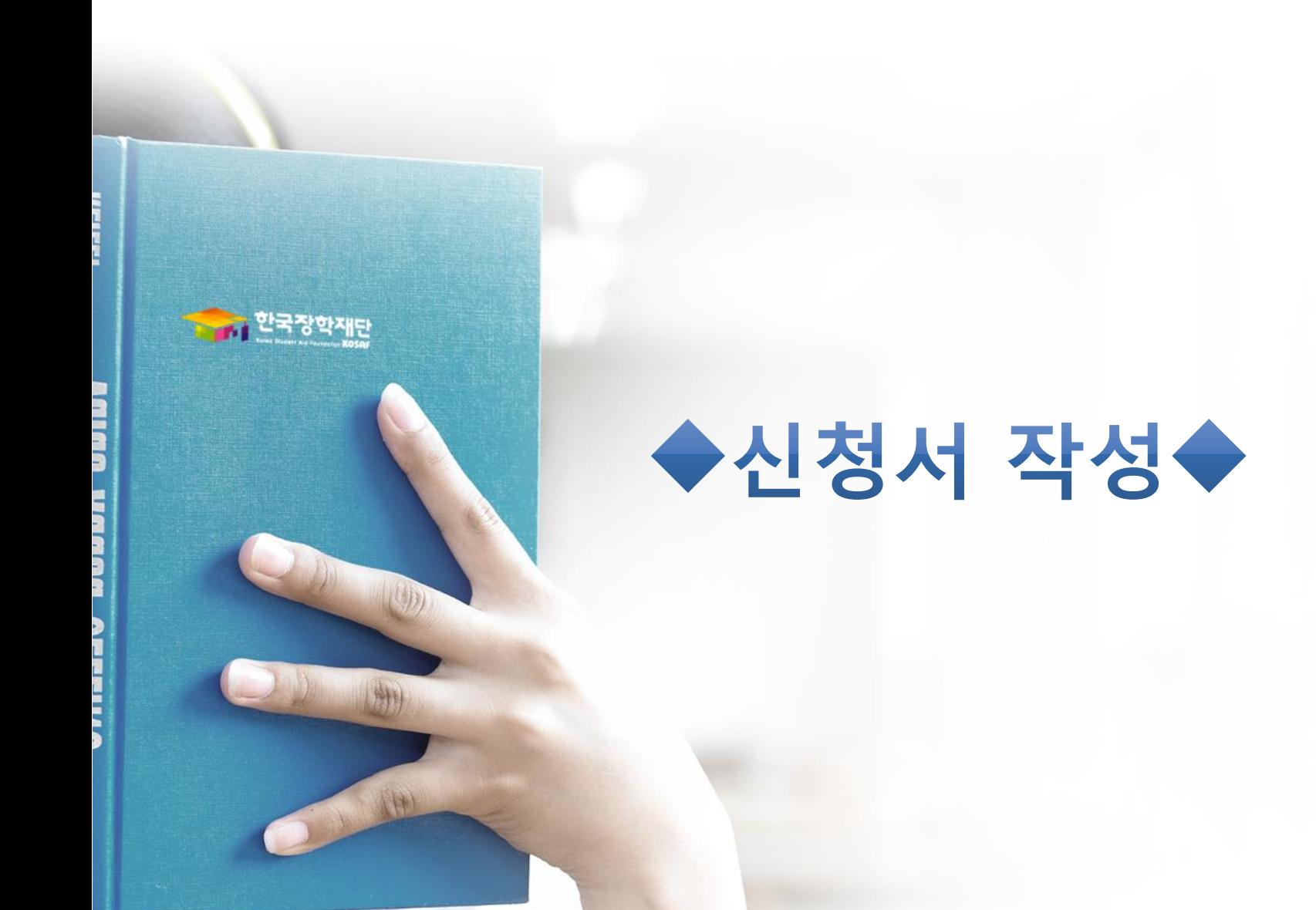

Ⅰ. 신청서 작성 : 공인인증서로 홈페이지 로그인

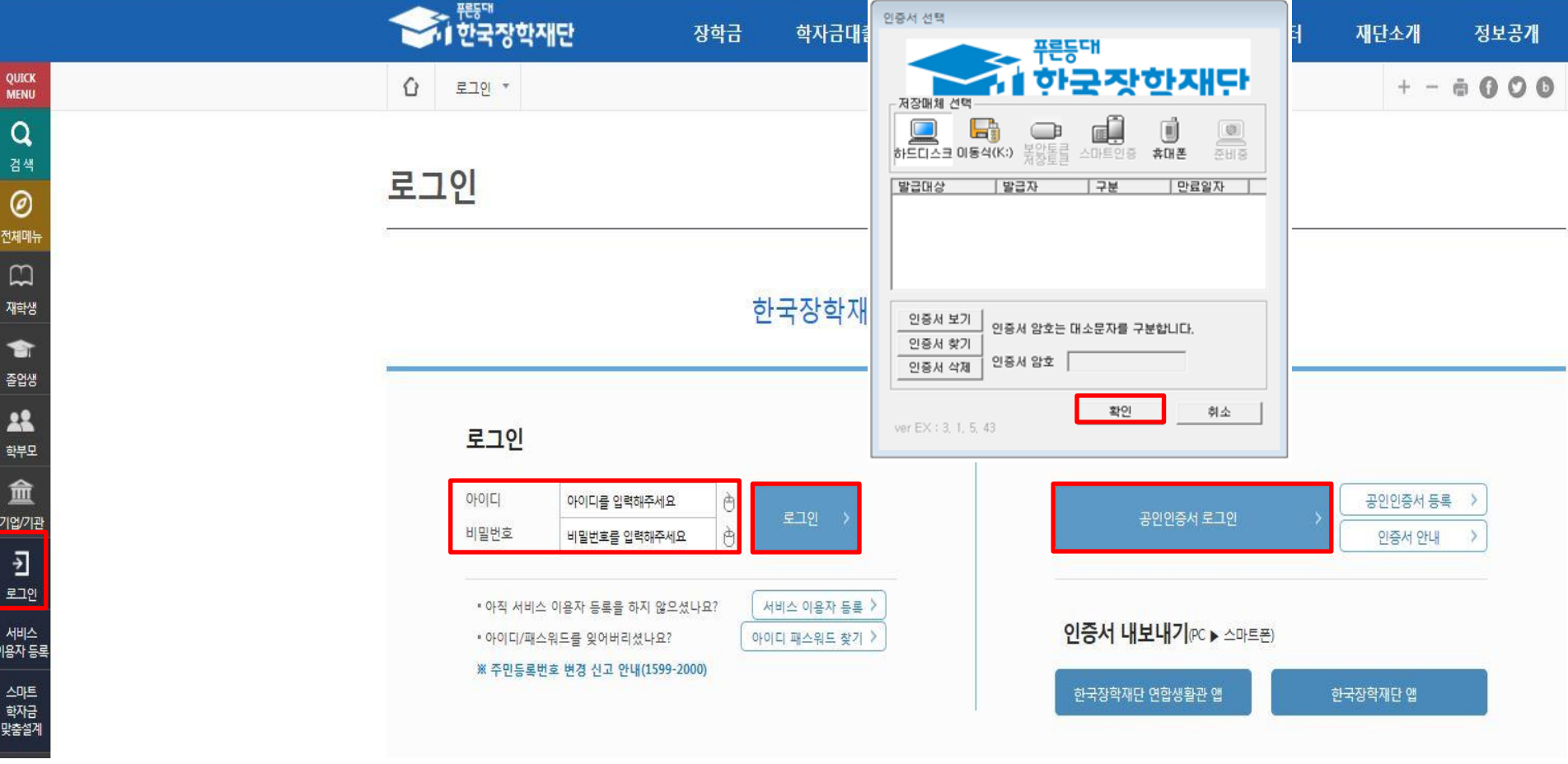

- 왼쪽 상단의 퀵메뉴에서 '로그인' 클릭
- 공인인증서 로그인을 위해서는 홈페이지 회원가입 필수
- 사업 이용자 등록을 통해 회원가입
- $\bigcirc$  공인인증서 필요
- 
- 
- 
- 공인인증서는 인터넷상 거래를 위한 본인확인 용도로 사용
- 
- 
- 
- 
- 
- 
- 
- 
- $\bigcirc$  공인인증서 발급절차
- - 재단과 업무제휴 협약체결 은행을 방문하여 계좌개설 및 인터넷 뱅킹 가입 후 해당은행 홈페이지에서 공인인증서 무료 발급 \* 제휴은행 : 우리, 국민, 신한, 기업, 경남, 농협, 광주, 대구, 부산, 수협, KEB하나, SC제일, 전북, 제주, 우체국
	-
	- 범용공인인증서 발급기관 홈페이지 접속 후 수수료 지불 및 개인 범용공인인증서 발급
	- 기 공인인증서 보유자는 종전 인증서 사용 가능

## Ⅰ. 신청서 작성 : 법학전문대학원 장학금 신청하기 선택

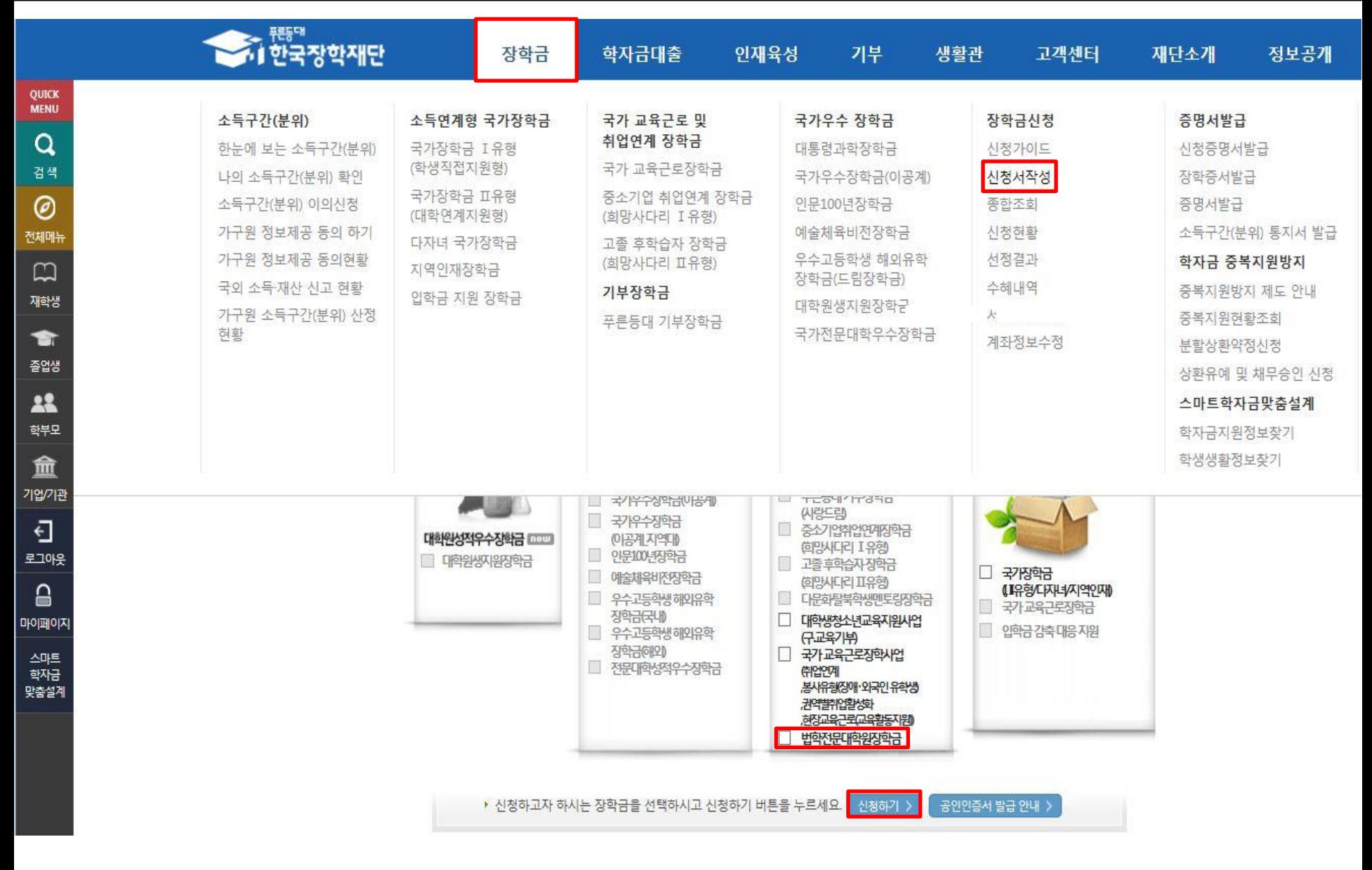

## Ⅰ. 신청서 작성 : Step1. 개인정보제공 및 약관동의

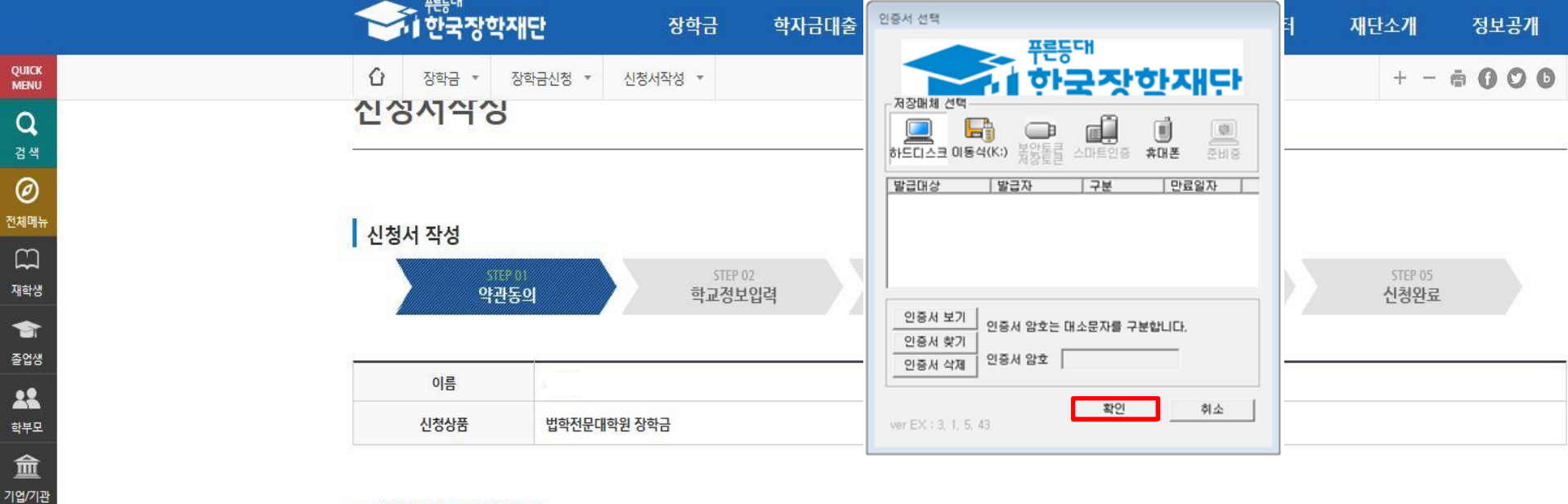

### o 개인정보제공 및 약관동의

전

재

 $\overline{\Theta}$ 로그아웃  $\square$ 마이페이지 스마트

학자금

맞춤설계

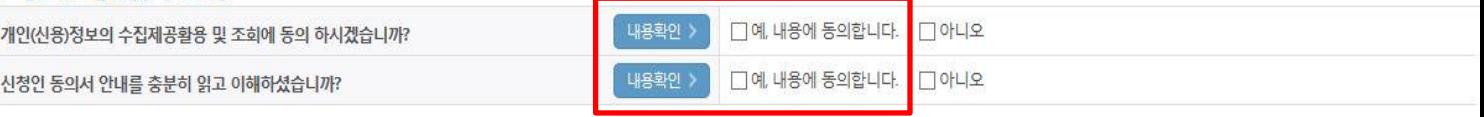

본인은 위 내용에 동의하며 신청서에 필요한 정보를 누락 없이 사실만을 입력하겠습니다.

누락 및 사실이 아닌 내용 입력으로 신청이 거절 될 수 있으며, 학자금 수혜 후에도 위 사실이 확인 되는 경우 반환하겠습니다.

본인은 장학 및 학자금대출 신청서에 허위 정보를 입력하거나 관련 정보의 누락 또는 관련 서류를 위.변조하여 고등교육기관, 은행, 한국장학재단 등에 제출한 경우에는 1년 내지 3년간의 장학금 및 학자금 대출제한에 동의하며, 환수 등 민형사상 책임을 감수하겠습니다.

본인은 소득재산 조사 대상 가구원의 동의 미완료된 경우, 학자금지원을 위한 소득 미산정에 따른 불이익이 발생할 수 있음을 확인했습니다.

본인은 향후 국가장학금 신청 당시 본인, 부모 또는 배우자의 금융자산, 금융소득(이자, 배당소득), 회원권(골프회원권, 콘도회원권 등) 보유 등으로 소득구간(분위) 이 변경된 것이 확인되는 경우 이미 지급받은 국가장학금을 반환하겠습니다.

상기 주의사항에 대해 동의하시겠습니까?

 $\Box$ 예, 동의합니다. 미아니오

■성명: ■ 주민등록번호

## Ⅰ. 신청서 작성 : Step2. 학교정보 입력

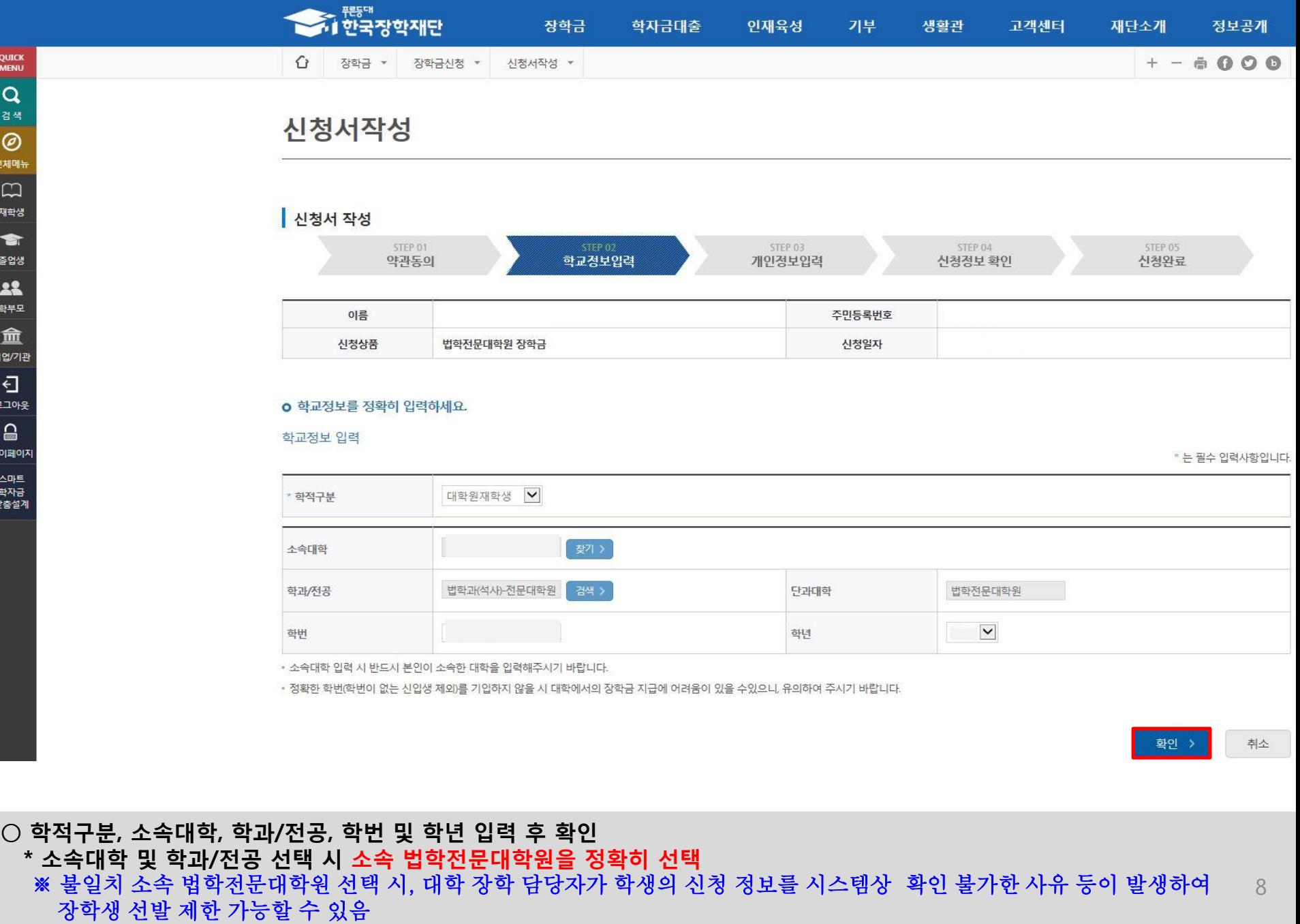

## Ⅰ. 신청서 작성 : Step3. 개인정보 입력

### **o** 개인정보를 정확히 입력하세요.

### 개인정보 입력

\* 는 필수 입력사항입니다.

9

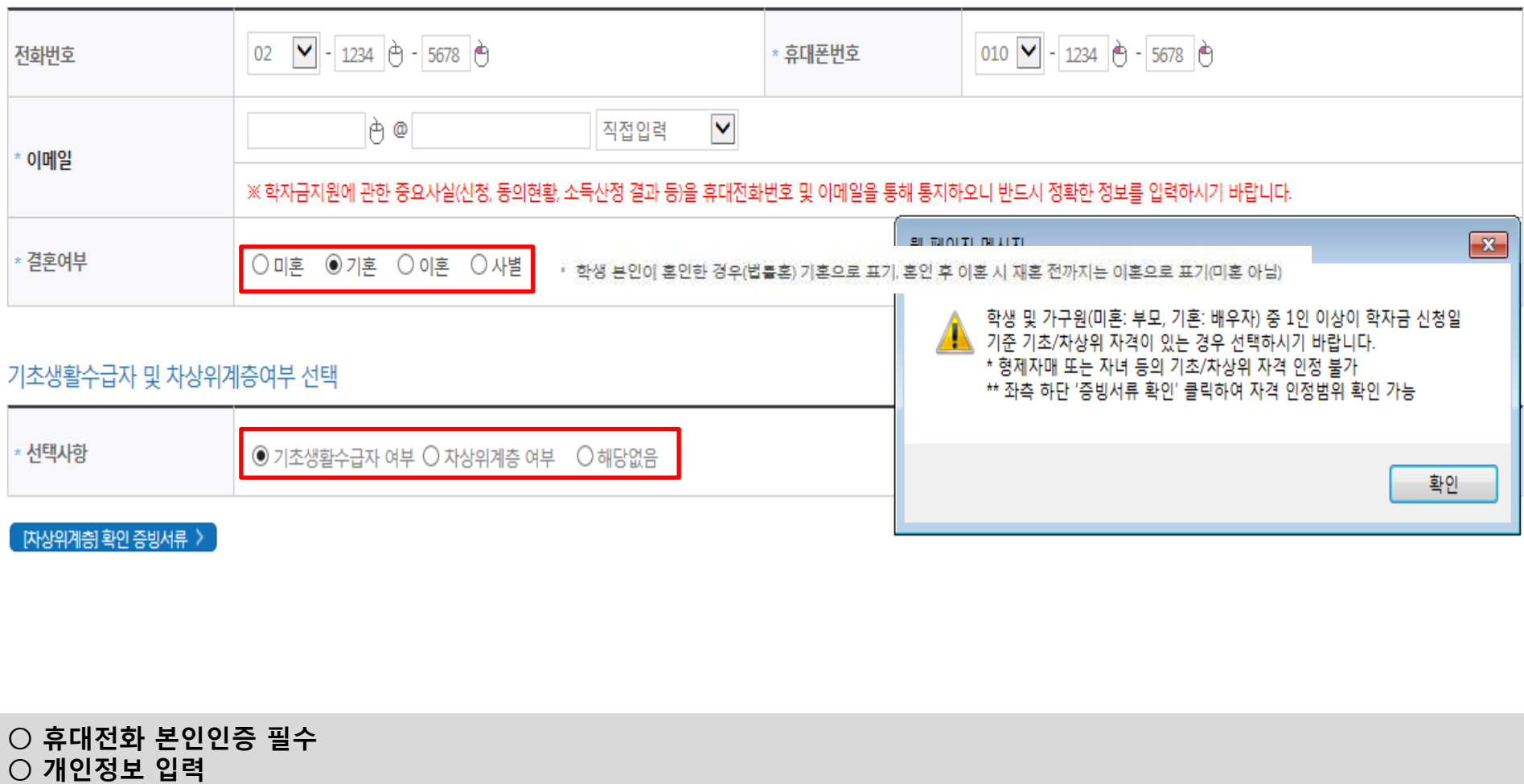

 - 가족 성명, 주민번호, 연락처 입력 시 정확한 정보를 입력하여 불이익 방지 ○ 기초/차상위 : 신청일 기준 학생 및 가구원(미혼:부모, 기혼:배우자) 중 1인 이상이 자격을 보유하고 있는 경우에만 선택

- 가족정보 입력 : 미혼의 경우 부모의 정보를, 기혼(배우자 생존)의 경우 배우자의 정보를 입력

\* 명의도용방지 서비스 이용 시 실명인증 불가함에 따라 해당 서비스 일시 해지 후 재신청 요망

- 부모 또는 배우자의 주민등록번호 입력 시 실명인증 필요

## Ⅰ. 신청서 작성 : Step3. 개인정보 입력

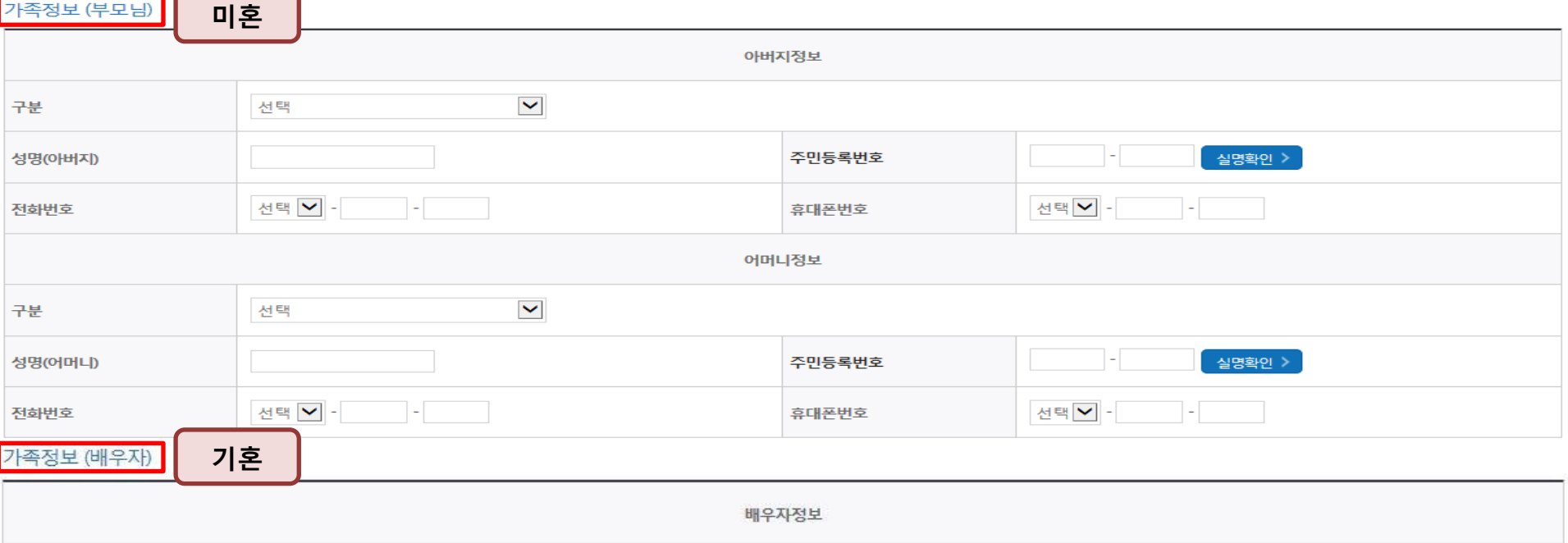

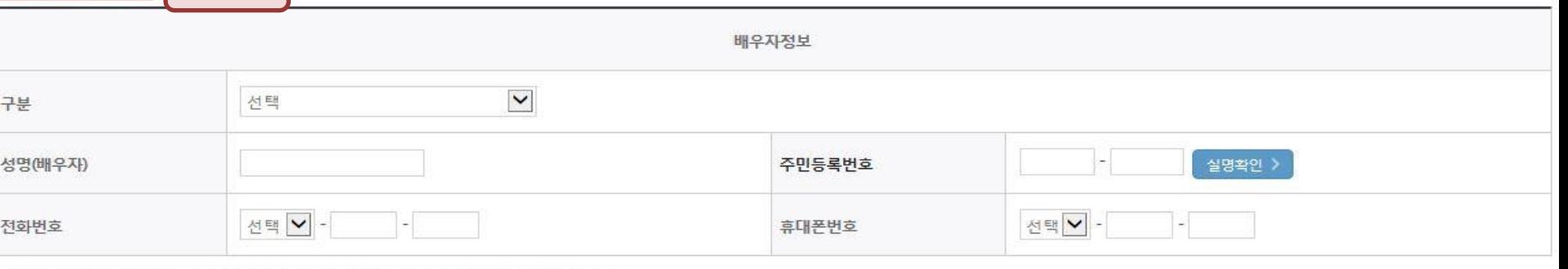

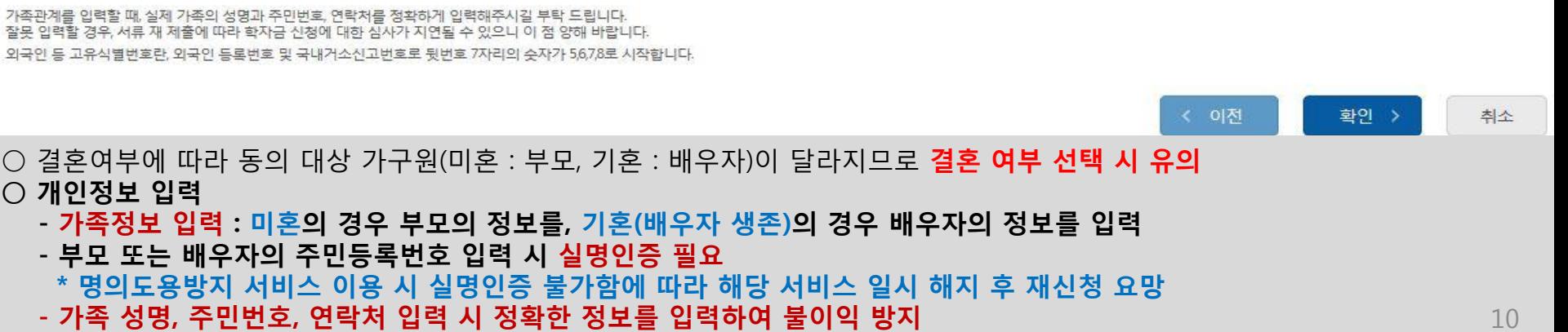

○ 기초/차상위 : 신청일 기준 학생 및 가구원(미혼:부모, 기혼:배우자) 중 1인 이상이 자격을 보유하고 있는 경우에만 선택

## Ⅰ. 신청서 작성 : Step4. 신청정보 확인

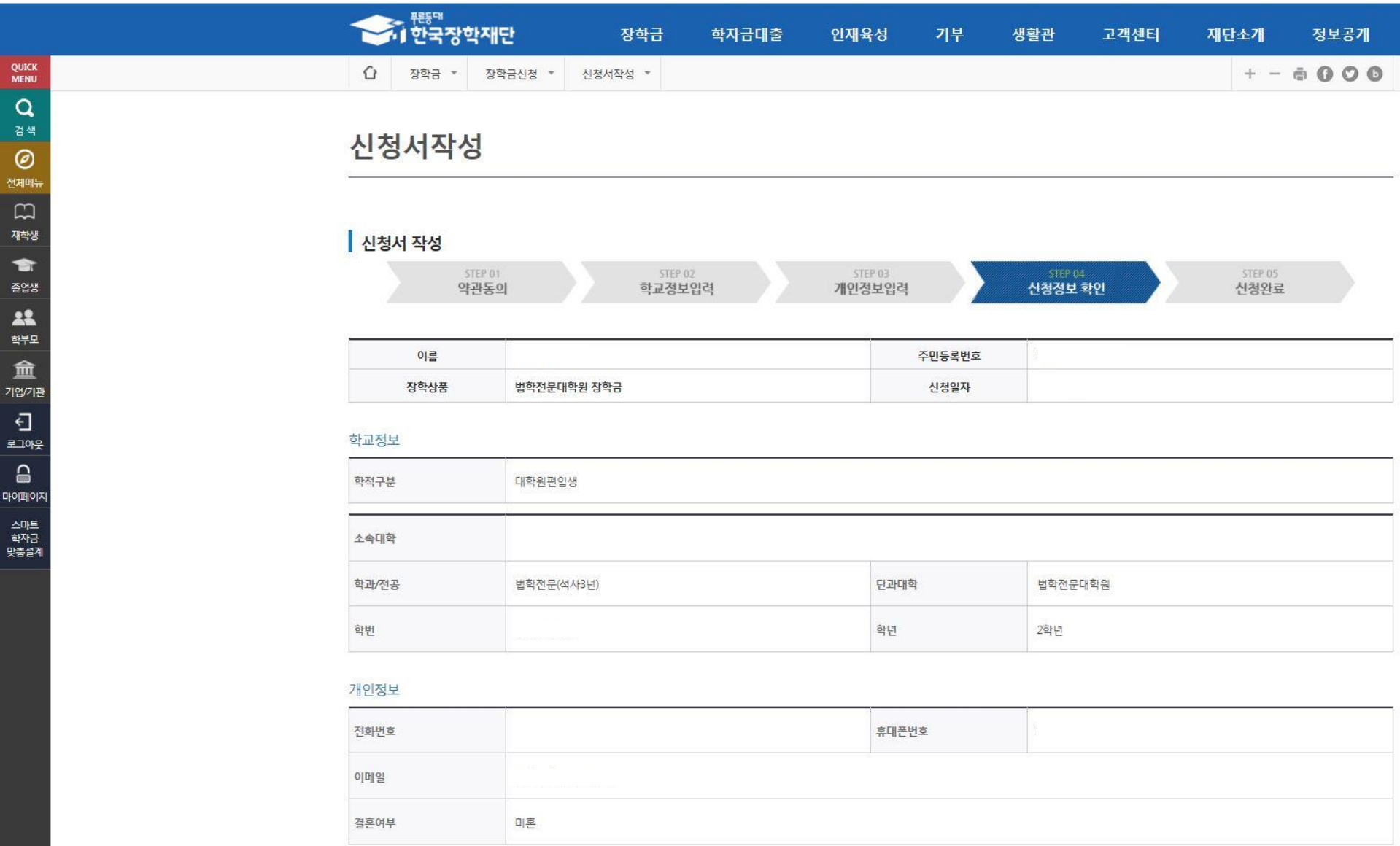

○ 신청정보 확인

### - 신청 시 입력한 정보와 일치하는지 확인(소속대학, 학과/전공, 휴대폰번호, 결혼여부에 특히 유의)

## Ⅰ. 신청서 작성 : Step4. 신청정보 확인

학부모 血 기업/기관  $\overline{c}$ 로그아웃  $\square$ 마이페이지

> 스마트 학자금 맞춤설계

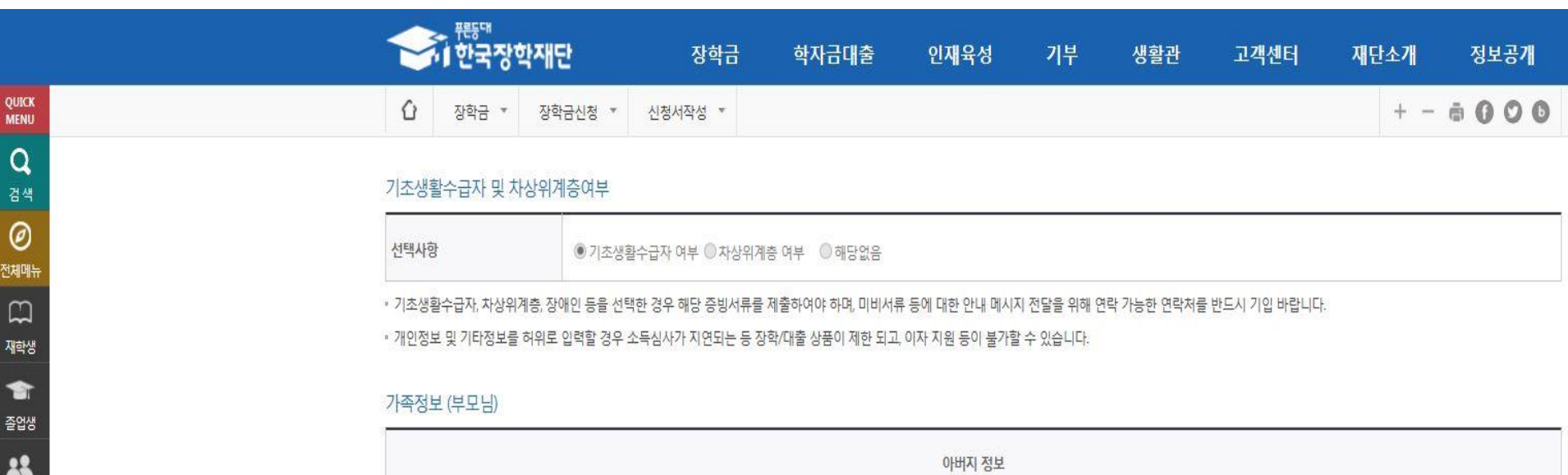

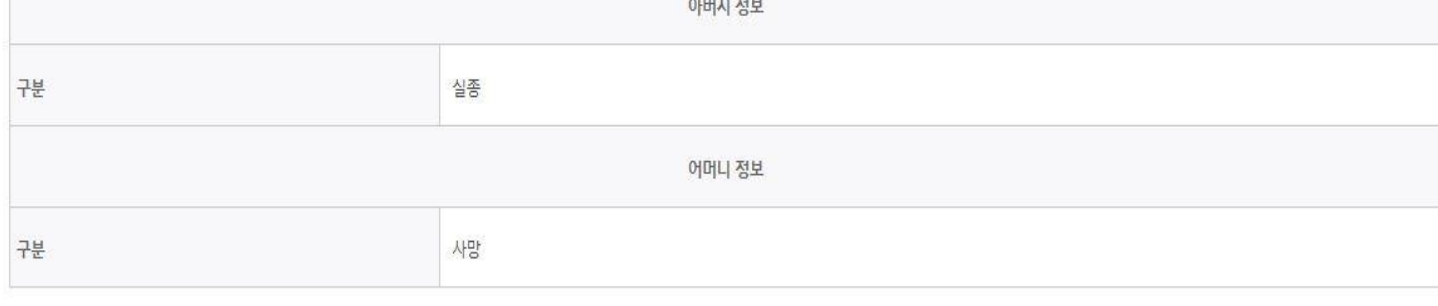

### 공통서류제출

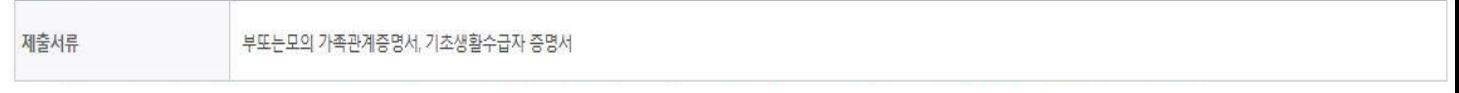

※서류제출대상여부 확인은 <u>신청 1일~3일(휴일 제외) 후</u>에, [홈페이지]>(장학금)>(장학금신청)>[서류제출현황]에서 확인할 수 있으며, <u>서류확인이 자동 완료될 경우, 제출하실 필요 없습니다</u>.

※ 신청정보 수정은 상황에 따라 취소 후 재신청만 가능할 수 있으니, 입력하신 정보가 정확한지 다시한번 확인하시기 바랍니다.

※ 신청 시 기초생활수급자, 차상위계층을 선택한 경우 보건복지부를 통해 확인이 가능합니다.

단, 해당 자격이 전자적으로 확인되지 않는 경우 서류제출이 필요합니다.

## Ⅰ. 신청서 작성 : Step4. 신청정보 확인(개인정보 및 금융정보 제공 동의)

- 신청 시 입력한 정보와 일치하는지 확인 및 공인인증서 확인(최종 신청 여부 반드시 확인 필요)

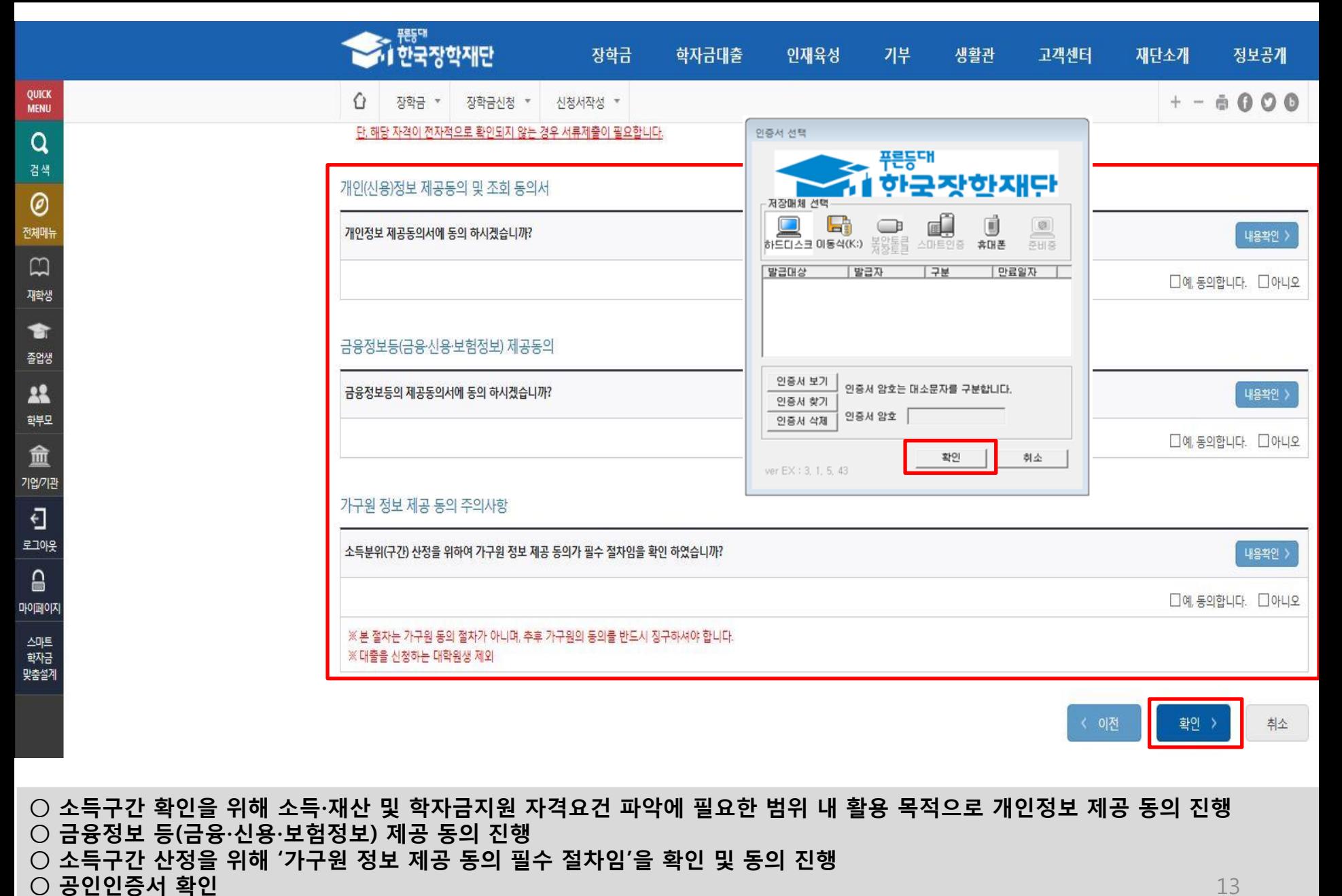

13

### ○ 신청서 작성완료 및 신청현황 확인 ○ 신청 1일~3일 이후 서류제출대상자 여부 확인 필요 - [장학금]-[장학금신청]-[서류제출현황]

학자금 상품 신청 후 변경된 회원정보를 미 수정 시, 문자안내 불가 등의 불이익이 있을 수 있으니 수시로 회원정보 갱신 및 장학금 진행현황을 확인하여 주시기 바랍니다.

• 서류제출대상자 여부는 '신청' 1~3일(휴일제외) 후에 확인'하실 수 있습니다. (확인방법: 로그인 > 장학금 > 서듀제술현황)

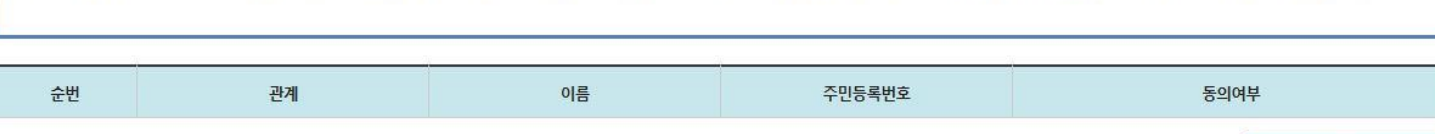

신청서 작성이 완료되어도 가구원 정보제공 동의가 완료되지 않으면 소득재산 조사가 이루어지지 않아 학자금지원에 불이익이 발생할 수 있으니 아래의 '가구원 정보제공 동의 현황'을 팔히 확인하여 주시기 바랍니다.

신청현황 바로가기

정보제공동의현황

고객센터

재단소개

정보공개

 $+ - 6000$ 

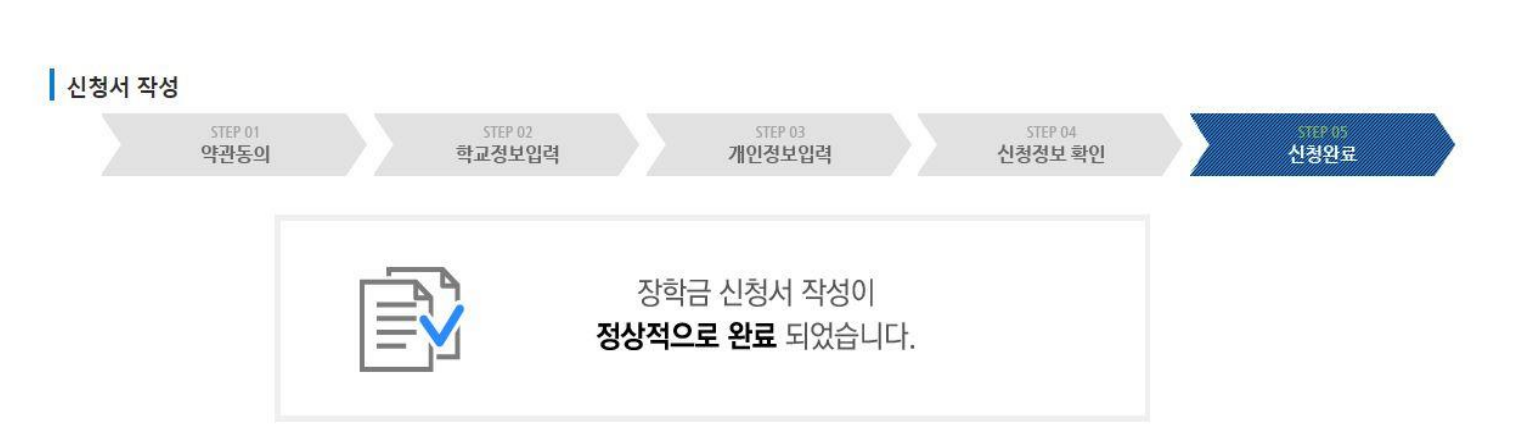

인재육성

기부

생활관

## 신청서작성

장학금

학자금대출

⇧

QUICK

**MENU**  $\alpha$ 검색

 $\circledcirc$ 전체매뉴  $\Box$ 재학생

會

줄업생

22 학부모 血

기업/기관

 $\overline{\Theta}$ 로그아웃  $\triangle$ 마이페이지

스마트 학자금 맞춤설계

 $\bigcirc$  신청 시 입력한 가구원의 '가구원 정보제공 동의 현황' 반드시 확인 및 미동의 시 기한 내 완료해야 소득구간 산정 가능  $^{-15}$ ○ 동의여부가 '동의함'으로 확인되는 경우 추가적인 가구원동의 필요 없음

○ 신청현황 확인 및 정보제공동의현황 확인

장학현황 모두 보기 >

정보제공동의현황 > 구제신청서 제출현황 >

\* C학점 경고제 사용 횟수는 장학금 > 장학금신청 > 수혜내역에서 확인 가능합니다.

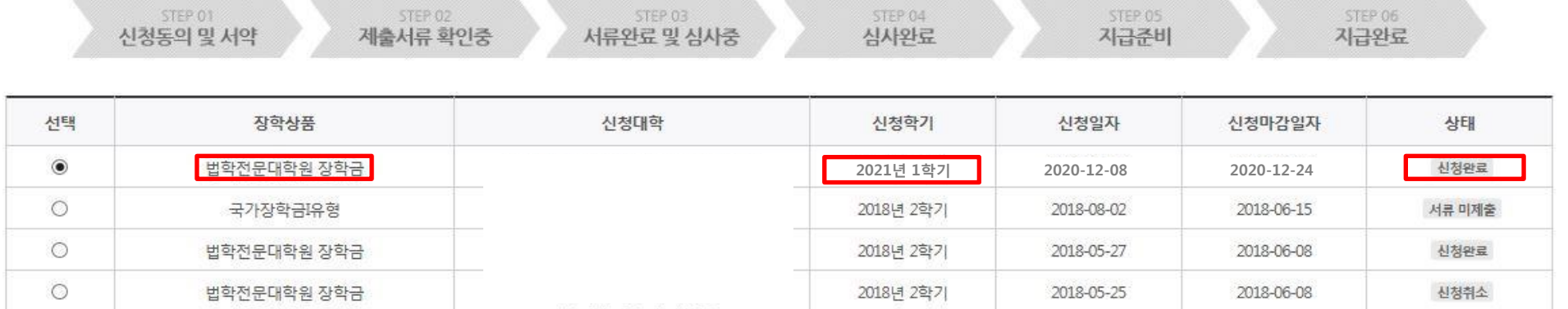

총4건의 장학금 신청 정보가 있습니다.

○ 장학금 신청 현황

신청현황

## Ⅰ. 신청서 작성 : Step6. 신청현황 확인

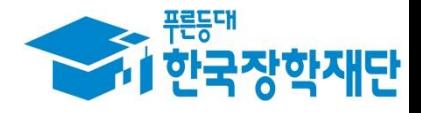

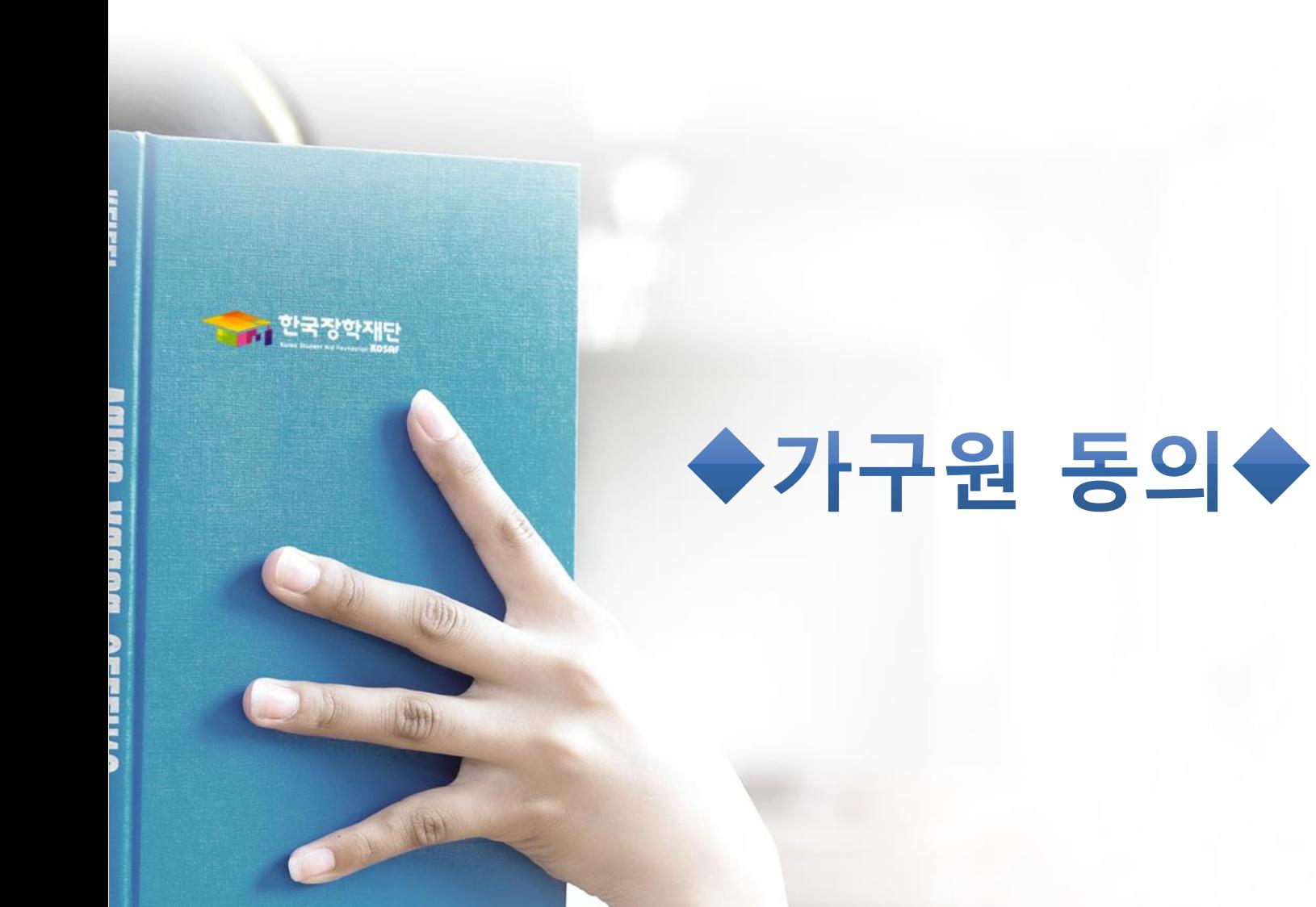

## 가구원 정보제공 동의현황 및 동의하기

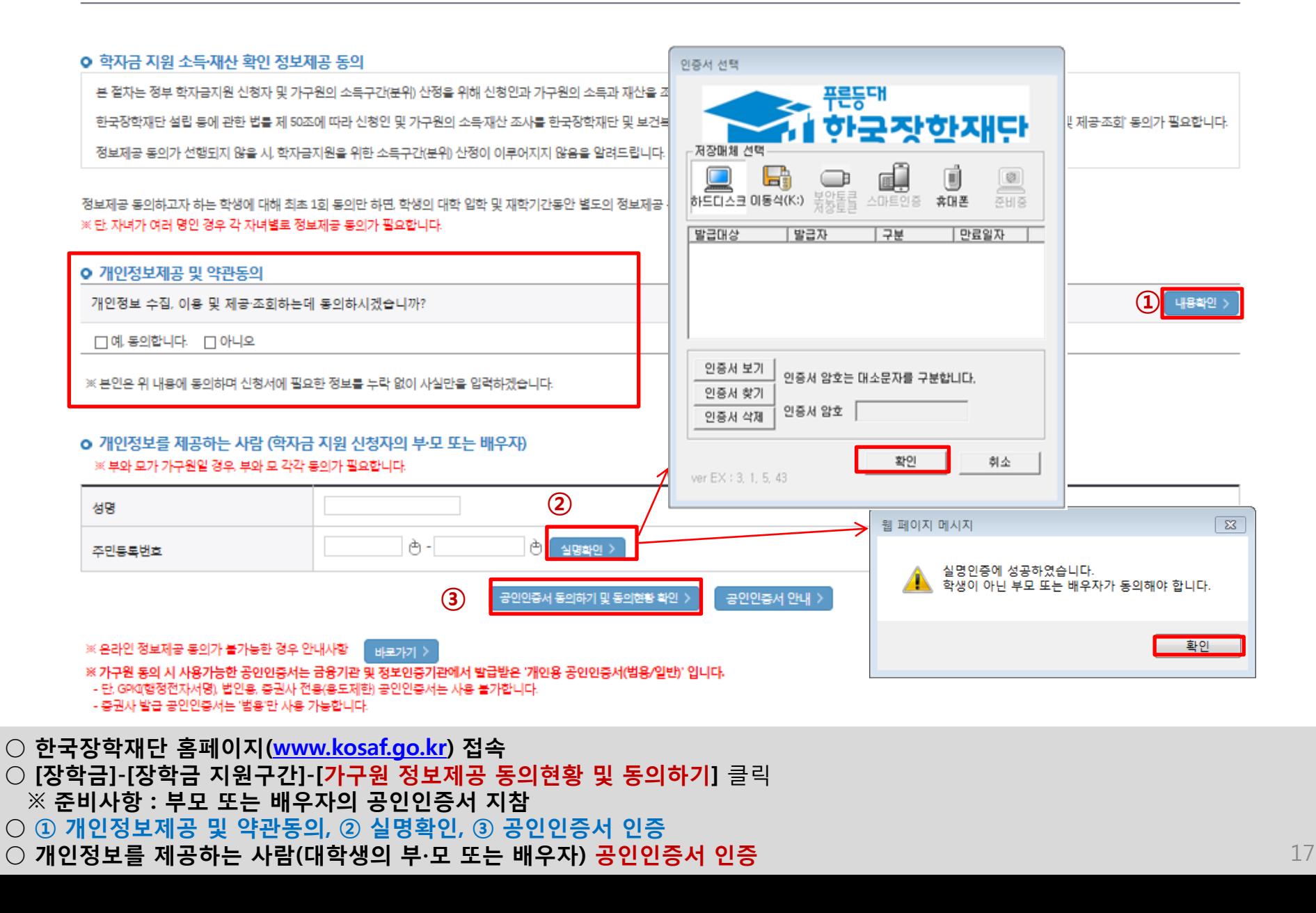

○ [학생신청정보 존재 시] 동의대상자 선택 ☞ 개인정보 및 금융정보 제공 동의박스 체크 ☞ 동의완료(공인인증서) ○ [학생신청정보 미존재 시] 동의대상자 정보 직접입력 ☞ 동의대상자(신청자) 선택 ☞ 개인정보 및 금융정보 제공 동의박스 체크  $\bullet$  동의완료(공인인증서)  $^{18}$ 

\* 정보제공자 )의 공인인증서로 동의해야 합니다.  $5999료 >$ 

재조회 >

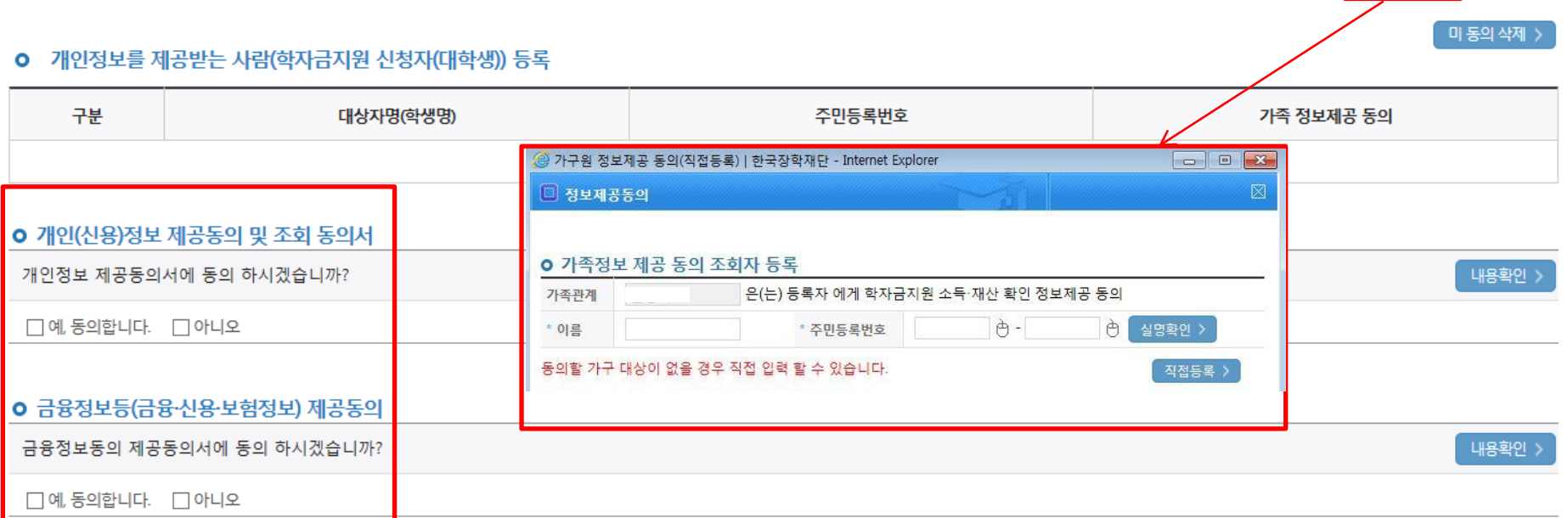

주민등록번호

**Common State** 

èΙ

휴대전화인증 >

직접등록 )

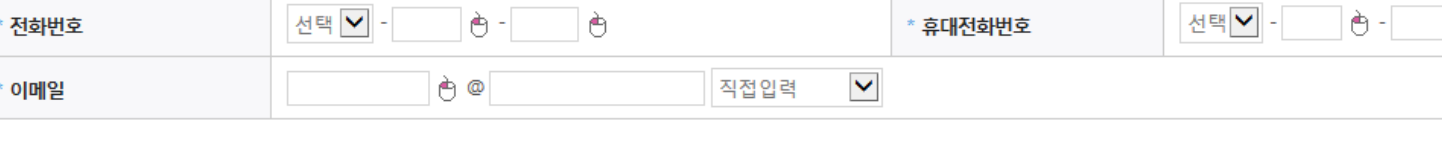

### o 개인정보를 제공하는 사람 (부·모 및 배우자)

동의할 가구 대상이 없을 경우 직접 입력 할 수 있습니다.

직접등록한 데이터가 출력되지 않을경우 재조회 버튼을 사용하세요.

# 가구원 정보제공 동의

가구원 동의 절차

이름

## 학자금 지원구간 산정절차 안내

## 학자금 지원구간 산정절차

### ▌ 학자금 지원구간이란?

우선적 학자금지원 대상자 선정을 위하여 소득·재산 조사를 통해 산정한 대학생 가구의 소득인정액을 재단의 학자금 지원구간 구간표에 적용하여 결정한 구간값

### ▌학자금 지원구간 산정 안내

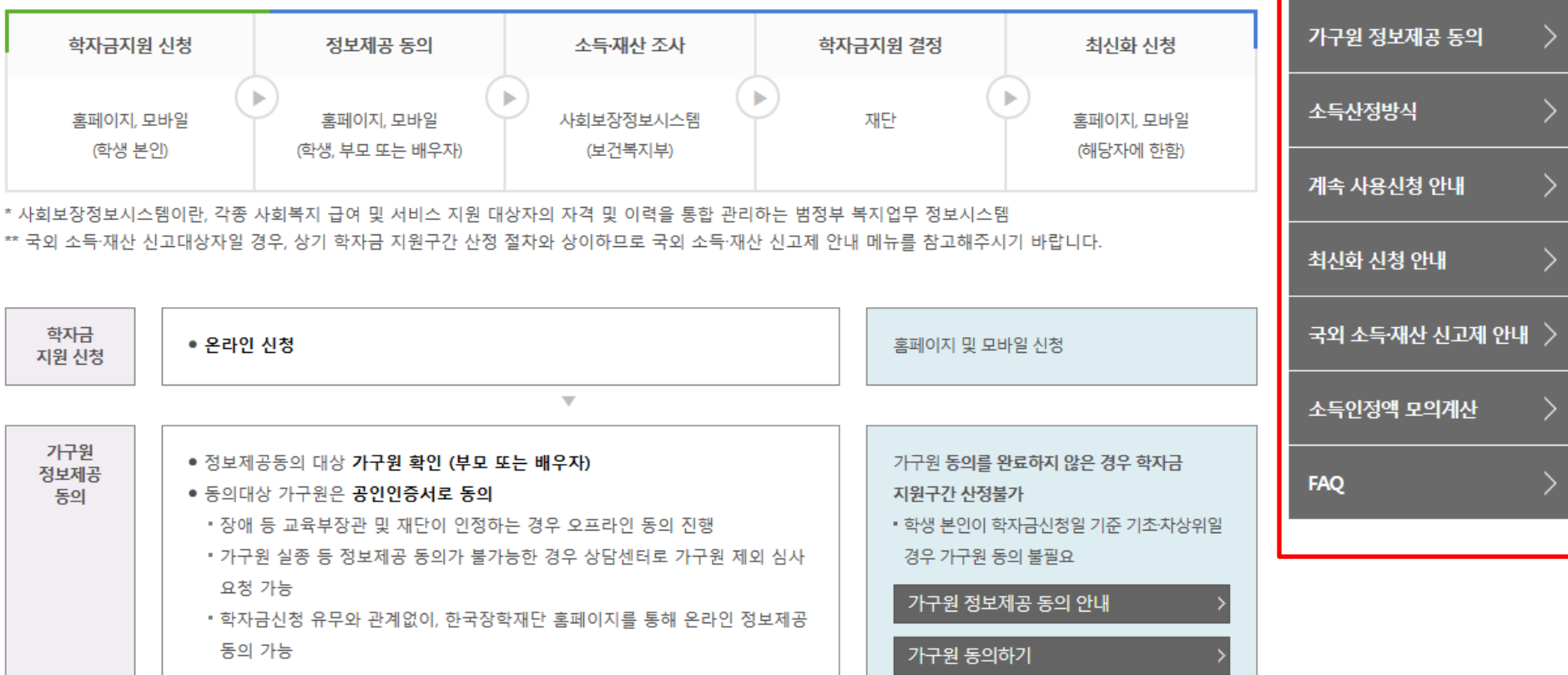

학자금 지원구간 정보 조회

학자금 지원구간 산정절차

학자금 지원구간 경곗값 확인>

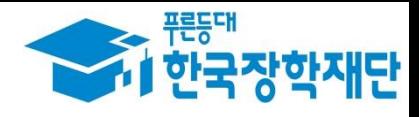

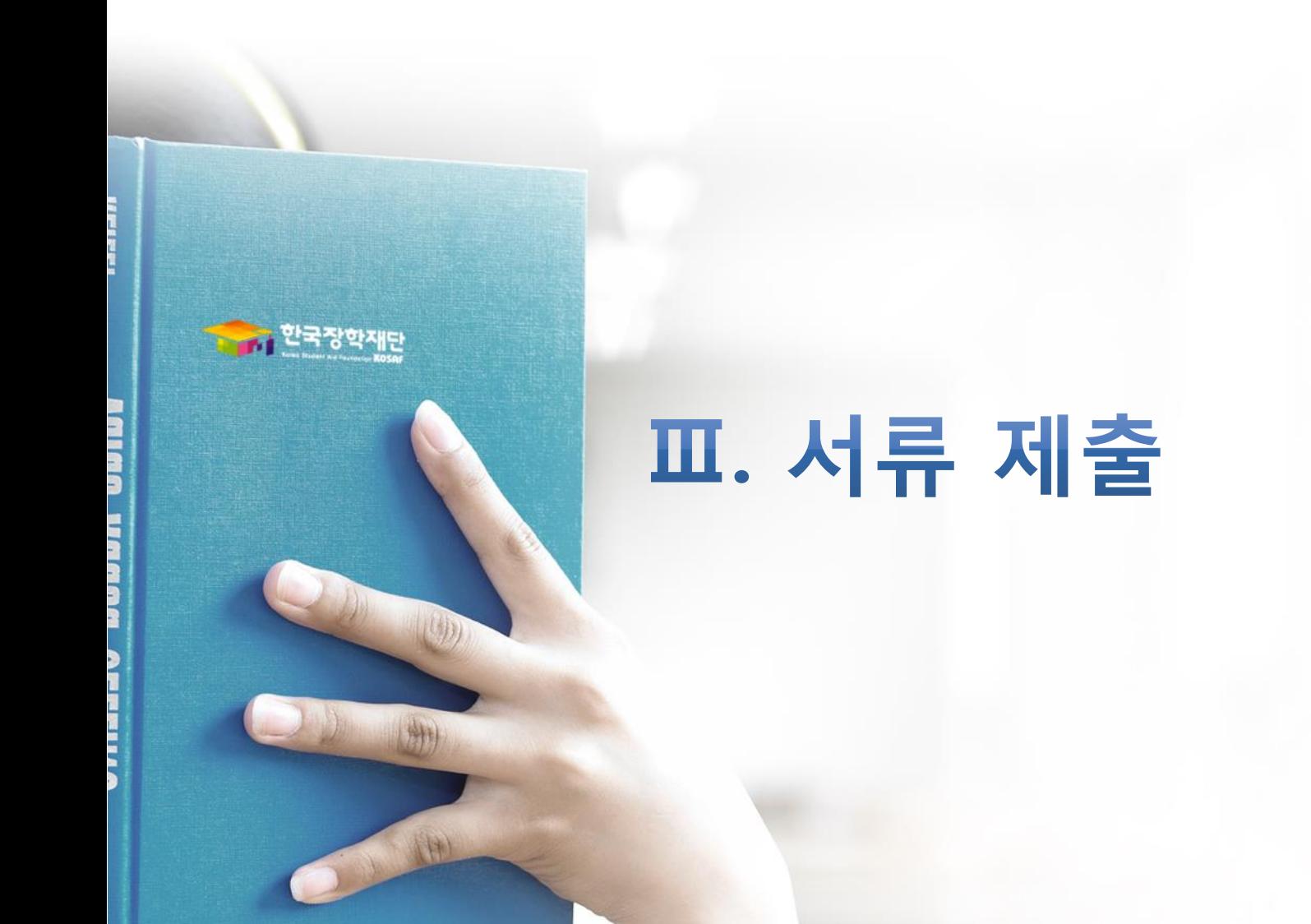

### ○ 서류제출대상자 확인  $\odot$  홈페이지 서류제출 : [장학금]-[장학금신청]-[서류제출현황]-우측 하단 "서류제출" 클릭 후 해당 서류 파일 업로드  $^{21}$

제출서류 세부안내(장학금) > 제출서류 세부안내(학자금대출) > 정보제공동의현황 >

- 제출서류별 유의사항은 하단의 '제출서류 세부안내'를 참고하시기 바랍니다.

※ 제출하는 서류 상의 주민번호는 전체 확인이 가능하여야 합니다.

※ '일부사항' 증명서 제출 시 서류 제출 불인정합니다.

※ 모든 서류는 학생의 학자금신청일 전 1개월부터 발급된 서류만 인정합니다. (인터넷 및 무인발급기 발급 서류도 인정)

- 단, 귀화자인경우 기본증명서, 제적등본 제출바랍니다.

※ 다문화가족 기본서류 : 가족관계증명서

※ 다자녀가구 증빙서류 : (미혼) 부 또는 모의 가족관계증명서(상세), (기혼) 본인 가족관계증명서(상세)

※ 정부 부처 정보 연계로 가족관계가 확인되어 필수서류 제출이 생략될지라도, 다자녀 확인이 안되는 경우, 증빙 서류제출이 필요할 수 있습니다.

'신청 1일~3일(휴일제외) 후에 확인'하시기 바랍니다.

만 45세 이하 전문대학교 계약학과('채용조건형'에 한함) 재학 중인 학부생은 서류 제출 대상자 여부를

※ 학자금대출에 한하여 대학원생은 제출서류가 없습니다.

2021 년 1 학기 서류제출 현황

구부

※ 동일 학기의 서류제출은 신청상품 구분 없이 한 번만 하시면 됩니다.

\* 농어촌학자금융자 신청자는 자격여부에 따라 필수 서류제출이 생략될지라도 추가 증빙서류 제출이 필요할 수 있습니다.

- 단, 해당 자격이 전자적으로 확인되지 않는 경우 서류제출이 필요합니다.

※ 신청 시 기초생활수급자, 차상위계층 또는 장애인을 선택한 경우 보건복지부를 통해 확인이 가능합니다.

(안내 문자 수신 후 1~2일 내에 본 화면에서 가족관계등록정보 일치여부 확인 가능)

- 서류제출 안내문자는 주민등록전산정보 불일치 시 발송되며, 문자 발송 이후에도 가족관계등록정보(대법원)가 일치하는 경우 서류확인이 자동으로 완료될 수 있습니다.

- '제출대상' 또는 제출한 서류가 '부적격'일 경우, 제출해야 할 서류를 정확히 제출해주시기 바랍니다.

'필수서류완료', '선택서류완료' 시, 서류확인이 완료된 것이므로 해당 서류를 제출하지 않으셔도 됩니다.

### ※ 필수서류 및 선택서류 제출 대상자 여부는 '신청 1일~3일(휴일제외) 후에 확인'하실 수 있으며, 최종완료 여부에

제출이 필요하 서류

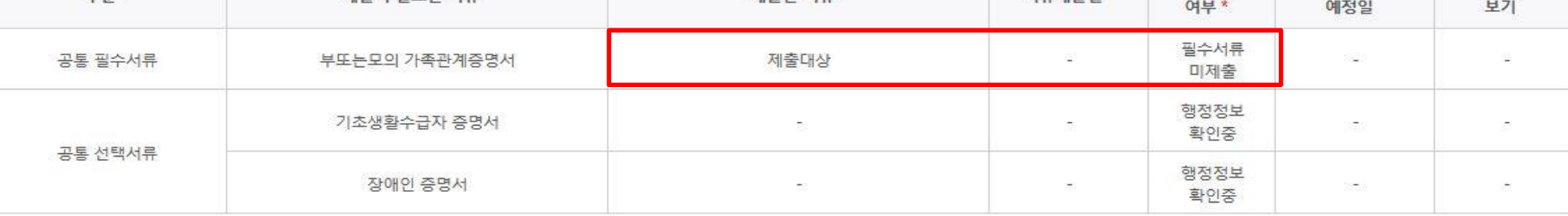

제출하 서류

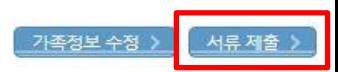

최종완료

서류제출일

서류처리

제출서류

## 법학전문대학원 취약계층 장학금 서류제출 (홈페이지 업로드)

### | 2021 년 1 학기 서류제출 현황

○ 서류제출대상자 확인

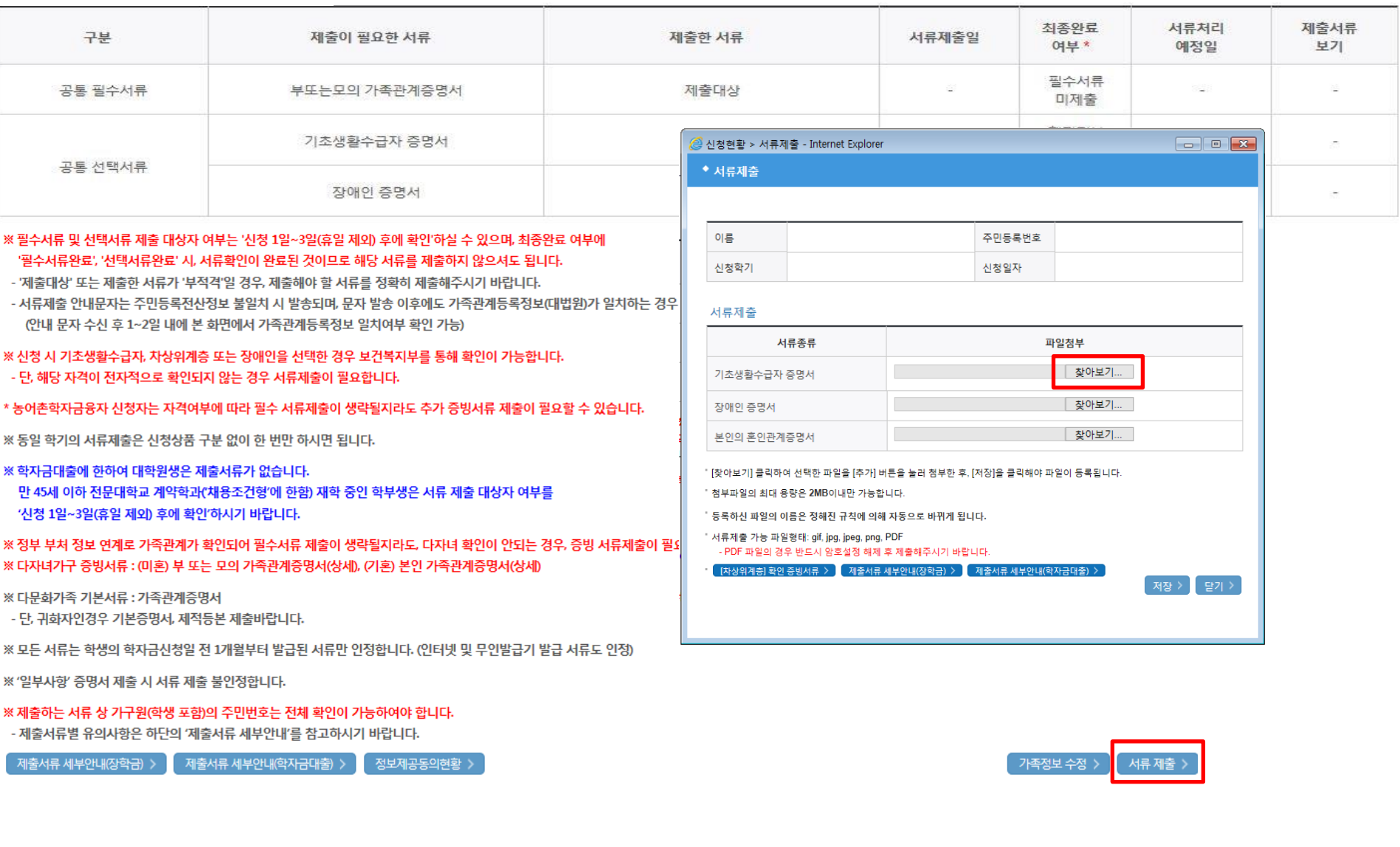

**ALWALL** 

### ①한국장학재단 앱 설치

### ② 장학금 >서류제출 ③ 로그인 ④ 파일찾기 및 등록완료

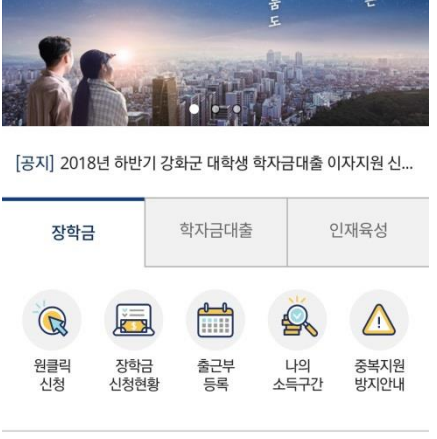

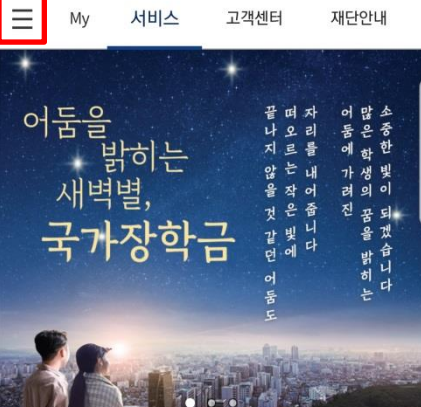

₩ 만 네 83% • 오후 3:15

**SKT** 

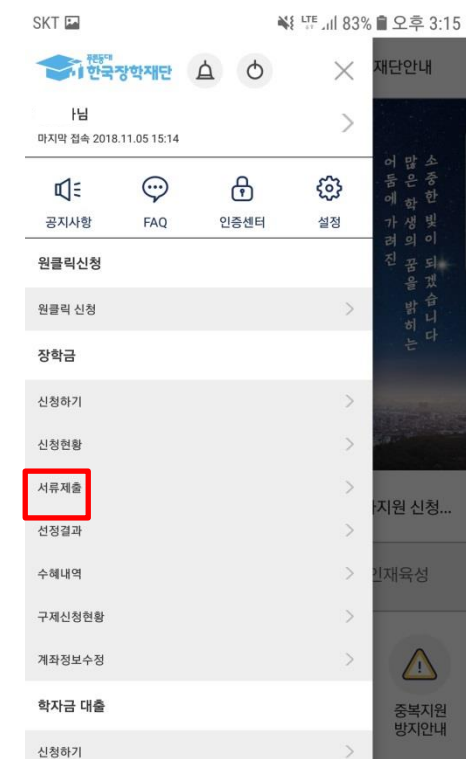

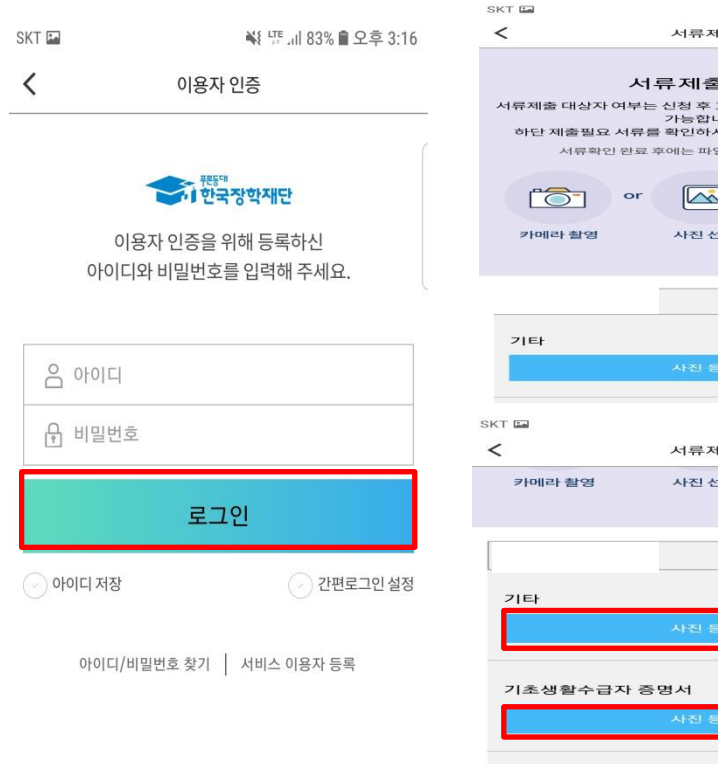

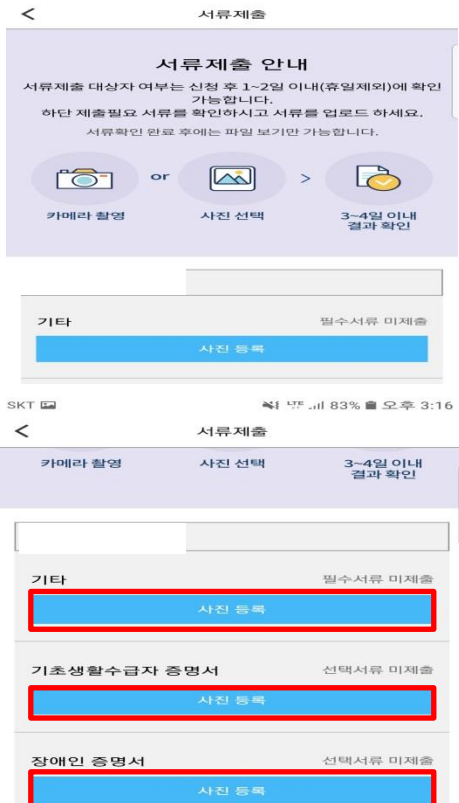

¥1 E.al 83% ■ 오후 3:16